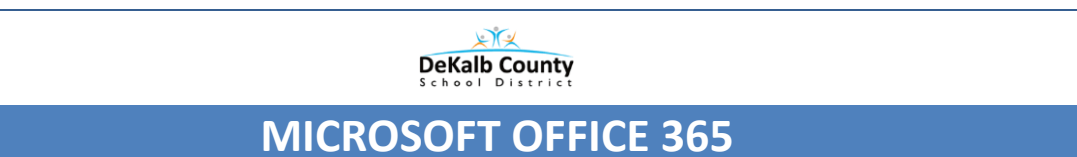

# **5 Things Everyone Should Know about Office 365**

### **1. How to login to Office 365 from anywhere**

- Navigate to the following URL: portal.dekalbschoolsga.org
- Enter your username and password for Office 365
- Username- your complete employee number followed by @dekalbschoolsga.org [\(e12345678@dekalbschoolsga.org\)](mailto:e12345678@dekalbschoolsga.org)
- Password  $-$  your same password that you use for your ActivDirectory of your computer sign in.
- Click **Sign in** and you will be logged into the system

#### **2. How to view and send an email**

- When you open Office 365, the first icon you see and the first program that opens is **Mail**. You will be able to see and read your Inbox and be able to navigate to other folders.
- To read and email, just click on the one you want to read.
- To create a new message click the plus next to **New**  $\parallel$  <sub> $\oplus$  New  $\parallel$  from the left</sub> pane. A new window will open.
- To add recipients, type the name of the person in the **To** field. You can also type the complete email address.
- Add a subject in the **Subject** field.
- Type the message you want to send.
- Click **Send**.

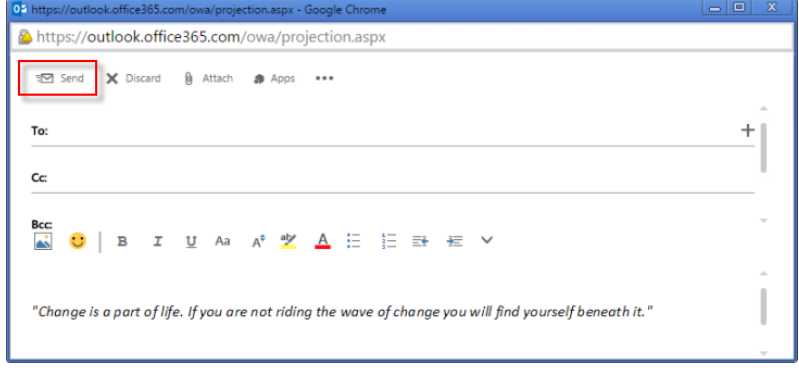

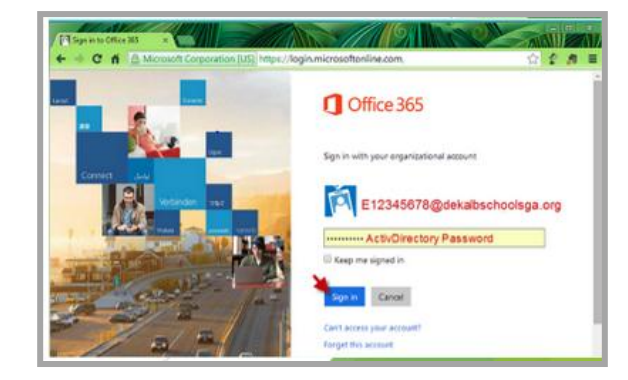

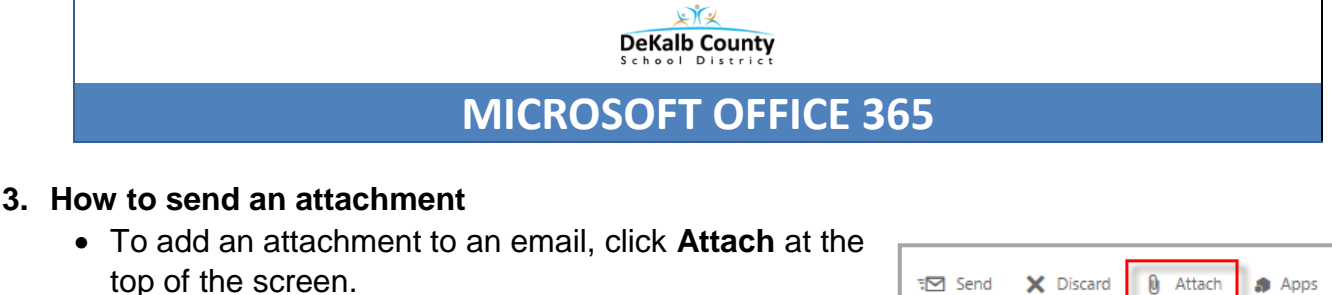

- Locate the file that you would like to attach.
- Choose the file and then click **open**.
- Click **Send as attachment**.

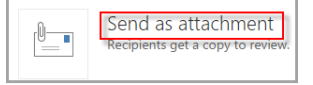

Click **Send**.

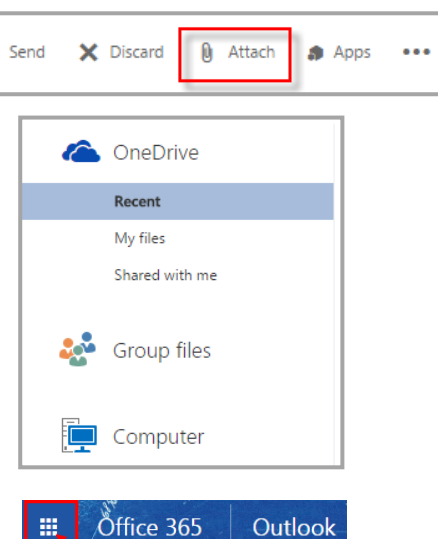

- **4. How to use the directory** 
	- People is where contacts are housed.
	- To locate the directory, click on the grid in the top left corner.
	- Click People button.

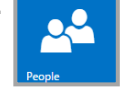

To search for a colleague, type the name in the search box.

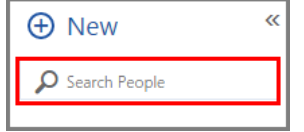

## **Note: Once the name is located, you can find out the email address, school, and phone number**.

#### **5. How to use the calendar**

- To locate the calendar, click on the grid in the top left corner.
- Click **Calendar** button.

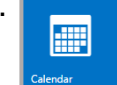

- To add a new event, click **New**.
- Enter event title.
- To add a location, if desired.
- Select a starting **date** and **time**.
- Use the **Notes** area to add any other information you want.
- Click **Save**.

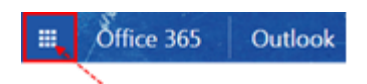